# **4.4.2.1. Les Nouvelles ressources à activer**

La liste des **Nouvelles ressources à activer** reprend toutes les ressources numériques en attente d'activation par le professeur documentaliste :

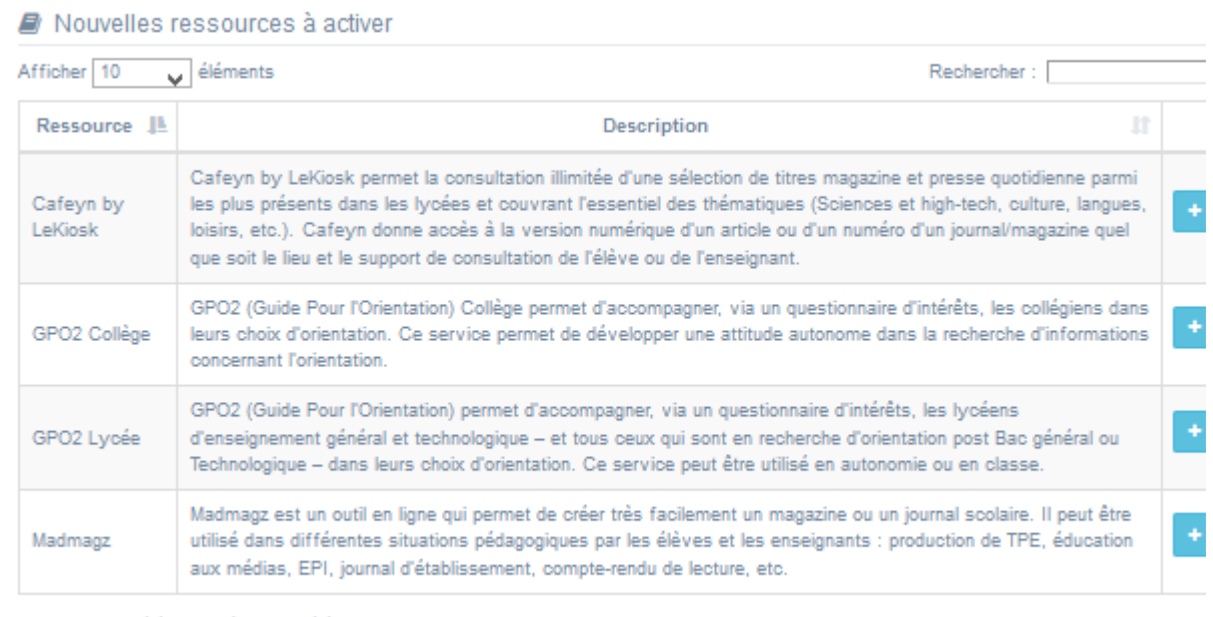

Affichage de l'élément 1 à 4 sur 4 éléments

Lorsque les ressources sont affichées dans cette liste, cela signifie qu'elles ne sont pas encore visibles ou accessibles sur votre portail :

- La colonne **Ressource** en indique le nom.
- La colonne **Description** en propose un descriptif.

• La dernière colonne propose le bouton **+ Activer** vous permettant de l'activer sur votre portail.

Si vous n'avez pas de ressources numériques à activer, la liste apparaîtra vide :

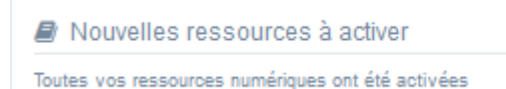

### **Activer une nouvelle ressource numérique**

En cliquant sur le bouton **+ Activer,** le cadre pré-rempli **Activation d'une ressource numérique** s'ouvre.

Pour notre exemple, cela donne :

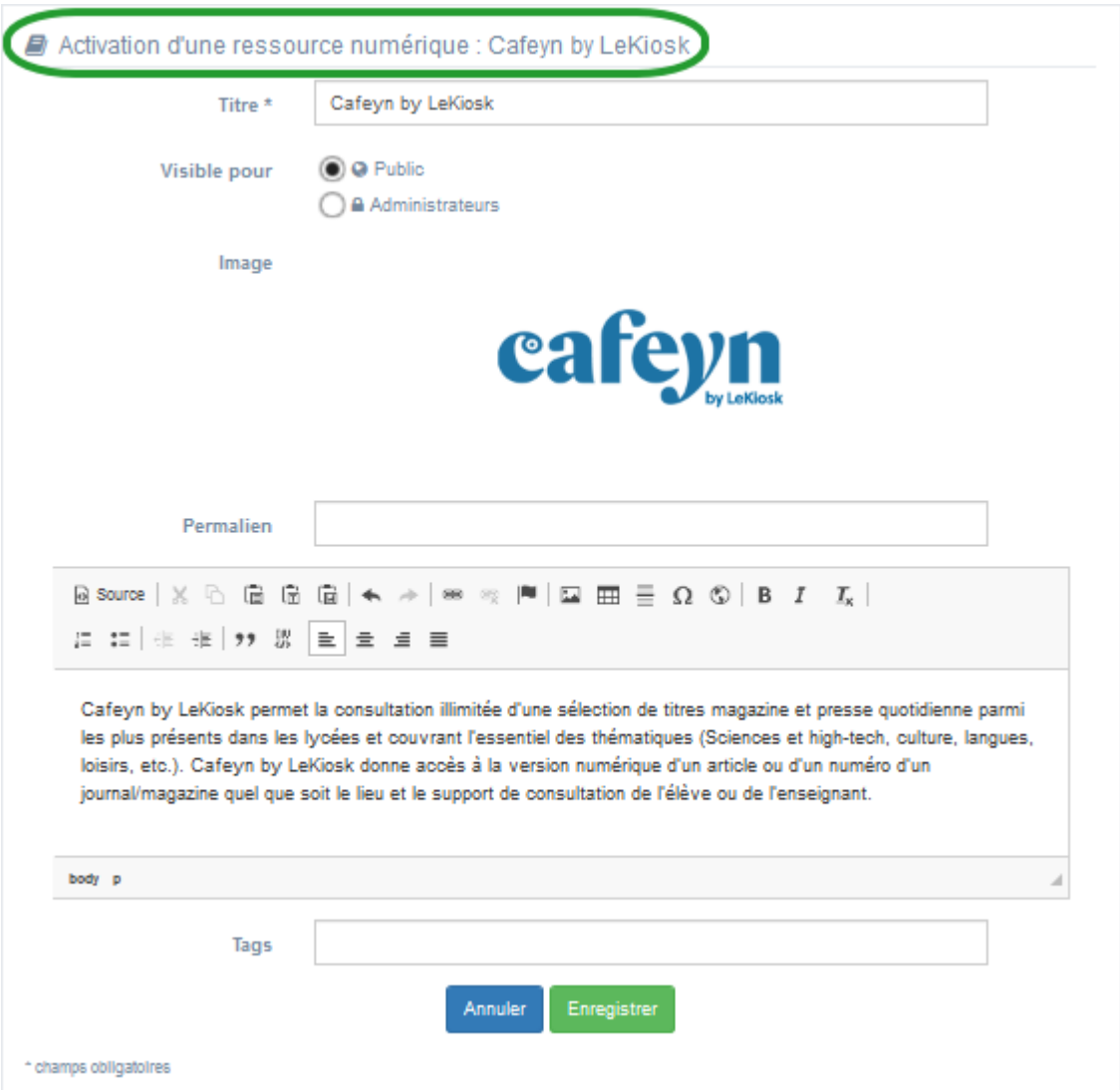

Vous avez alors la possibilité de :

- modifier les champs **Titre**, **Visible pour** ou encore personnaliser la **Description**,
- compléter, si besoin, les champs **Permalien** et/ou **Tags**.

Si vous ne souhaitez pas activer la ressource numérique, cliquez sur **Annuler**. Si tout vous convient, cliquez sur le bouton **Enregistrer** :

• Un message de confirmation s'affiche :

O L'ajout a réussi La ressource numérique est bien activée, vous pouvez désormais la publier dans vos pages

• Le cadre n'est plus dès lors intitulé **Activation d'une ressource numérique**

mais **Edition d'une ressource numérique.**

• La ressource numérique disparaît de la liste des **Ressource numériques à activer** et s'ajoute dans la **Liste des ressources numériques**.

Remarque : La ressource est dorénavant accessible, si vous êtes authentifié, depuis le menu déroulant **Mon compte** ainsi que depuis l'onglet latéral **Ressources numériques**.

#### Pour notre exemple, cela donne :

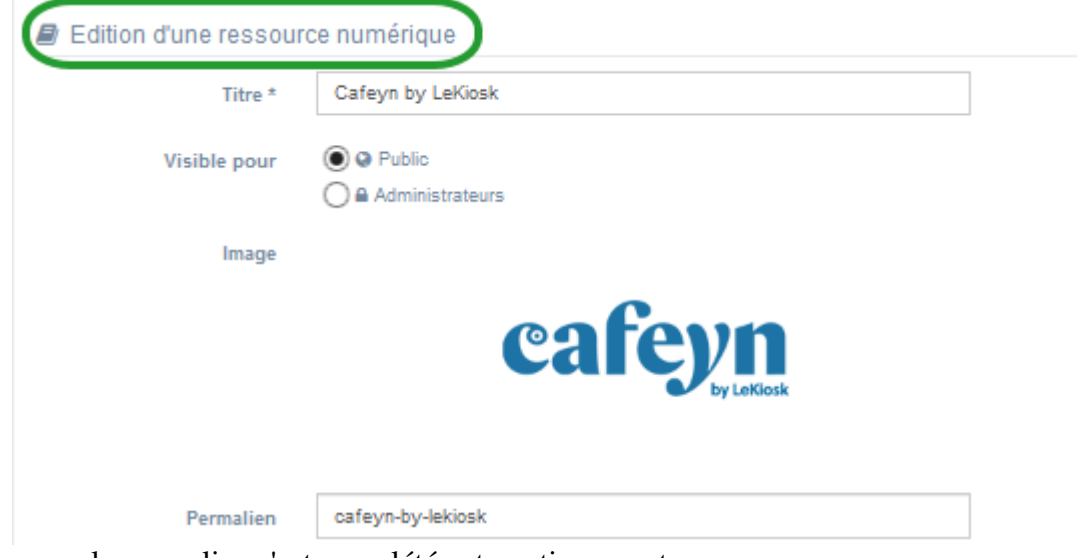

Notez que le permalien s'est complété automatiquement.

3 cadres supplémentaires apparaissent.

### **Le cadre Est publié dans**

Ce cadre se situe en milieu de la page d'édition :

```
Est publié dans
Elèves
    同 Trouver
       OD El Des dictionnaires et des encyclopédies
       Des bibliothèques numériques
       OD El Des images et des vidéos
    回 Apprendre à
       OD El Utiliser la base du CDI
       \Box Chercher sur internet
       CID E Citer ses sources
```
Il reprend l'architecture de votre portail, à savoir la totalité de vos espaces, sections et rubriques.

Vous pouvez alors publier votre ressource numérique dans un ou plusieurs espaces et/ou

rubriques en cliquant sur les curseurs qui les précèdent :

En cliquant sur un des curseurs :

- celui-ci passe au vert :
- un message vous confirme que le contenu est bien publié sur cette page.

Si vous cliquez sur un curseur passé au vert :

- celui-ci repasse au gris :  $\Box$
- un message vous confirme que le contenu n'est plus publié sur cette page.

Pour notre exemple, cela donne :

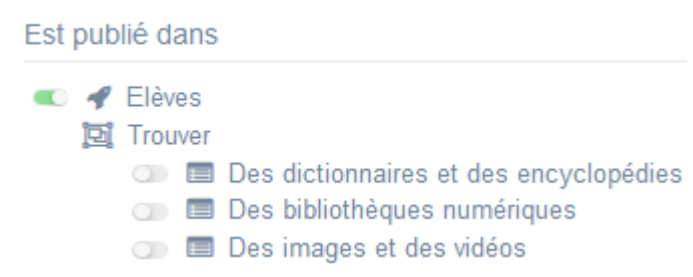

La ressource numérique **Cafeyn by LeKiosk** est maintenant publiée dans l'espace **Elèves :** Cafeyn by LeKiosk

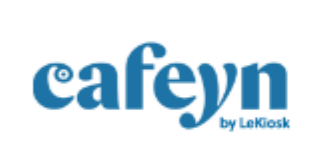

Cafeyn by LeKiosk permet la consultation illimitée d'une sélection d titres magazine et presse quotidienne parmi les plus présents dans l lycées et couvrant l'essentiel des thématiques (Sciences et hightech, culture, langues, loisirs, etc.). Cafeyn by LeKiosk donne accè à la version numérique d'un article ou d'un numéro d'un journal/magazine quel que soit le lieu et le support de consultation de l'élève ou de l'enseignant.

O Accéder à la ressourc

# **Le cadre Est regroupé dans**

Ce cadre se situe en bas de la page d'édition.

Est regroupé dans

**D D** Guides pour l'orientation

国 La presse en ligne

**Rappel**

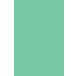

Si votre portail ne contient aucun groupe de ressources numériques, le cadre **Est regroupé dans**  s'affichera pas.

Il reprend les groupes de ressources numériques existants.

Vous pouvez alors associer votre ressource numérique à un ou plusieurs groupes de ressources numériques en cliquant sur les petits curseurs qui les précèdent :

En cliquant sur un des curseurs :

celui-ci passe au vert :

un message vous confirme que l'association entre les contenus a été effectuée.

Si vous cliquez sur un curseur passé au vert :

- celui-ci repasse au gris :  $\Box$
- un message vous confirme que l'association entre les contenus a été supprimée.

Pour notre exemple, cela donne :

Est regroupé dans **D D** Guides pour l'orientation ● 回 La presse en ligne

# **Le cadre Suppression du contenu**

Il est situé tout en bas de la page d'édition :

Suppression du contenu

**■ Supprimer** 

Il vous permet de désactiver une ressource numérique, ce qui signifie faire disparaître ce contenu :

- de l'onglet latéral,
- du menu déroulant de **Mon compte** pour les usagers authentifiés,
- de la rubrique dans laquelle il était publié (ou du groupe de ressources dans laquelle il apparaissait).

En cliquant sur le bouton **Supprimer**, cet avertissement apparaît :

Êtes-vous sûr de vouloir supprimer le contenu : 'Cafeyn by LeKiosk'?

j,

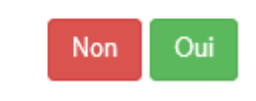

• Si vous cliquez sur **Oui**, la ressource numérique est supprimée de la **Liste des ressources numériques** et, si l'abonnement n'est pas échu, apparaît dans **Nouvelles ressources à activer**.

• Si vous cliquez sur **Non**, l'opération est annulée.